## **Руководства пользователя**

Для прохождения самооценки по защите персональных данных:

1. В открывщемся окне нажмите на кнопку "Пройти оценку уровня защищенности". См. Рис.1.

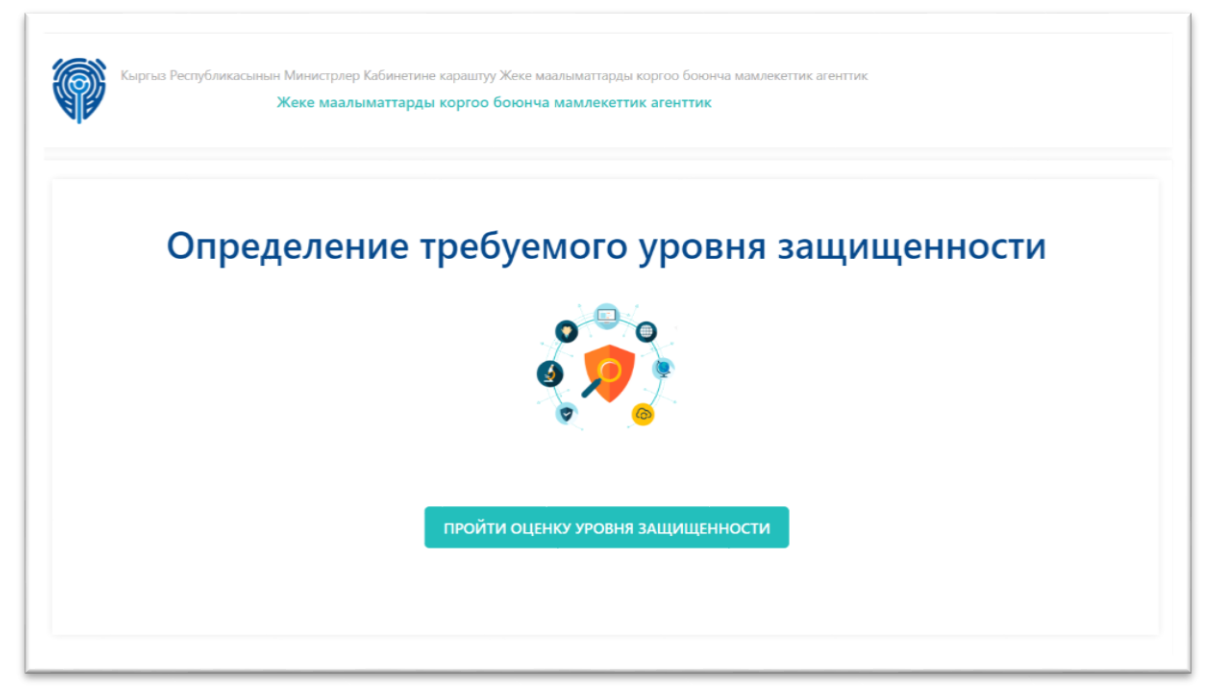

Рис.1. Окно приветсвия.

2. Пройдите опросник по всем угрозам. См. Рис.2.

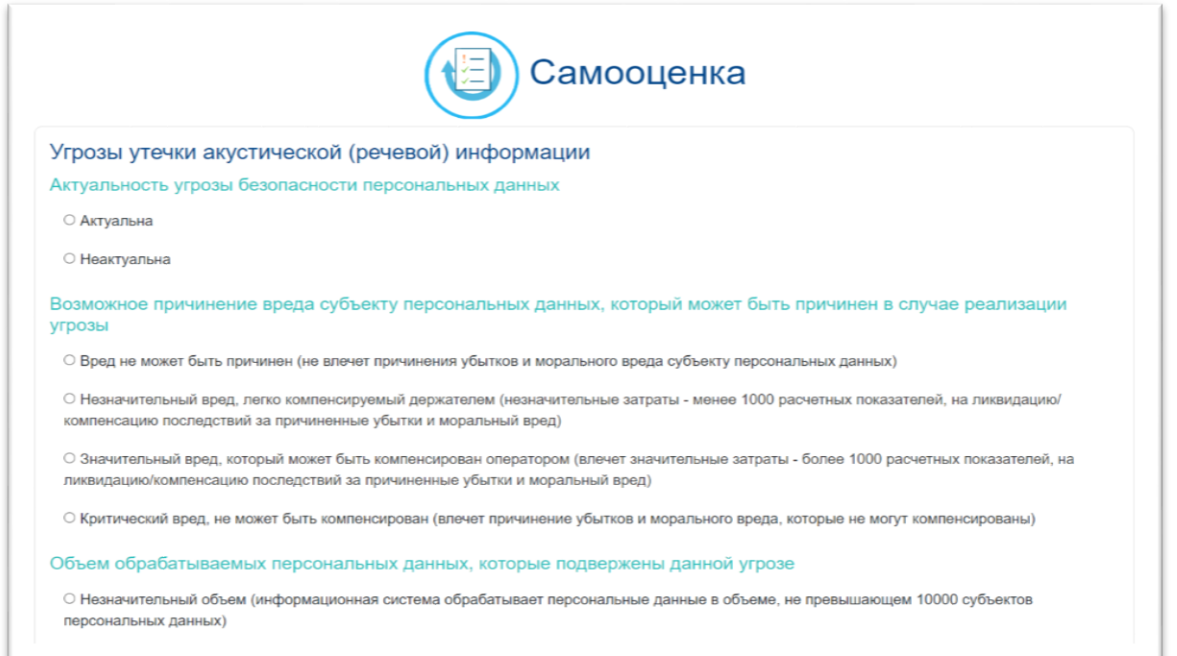

Рис.2. Опросник.

3. В самом конце нажмите на кнопку "Завершить самооценку". См. Рис.3.

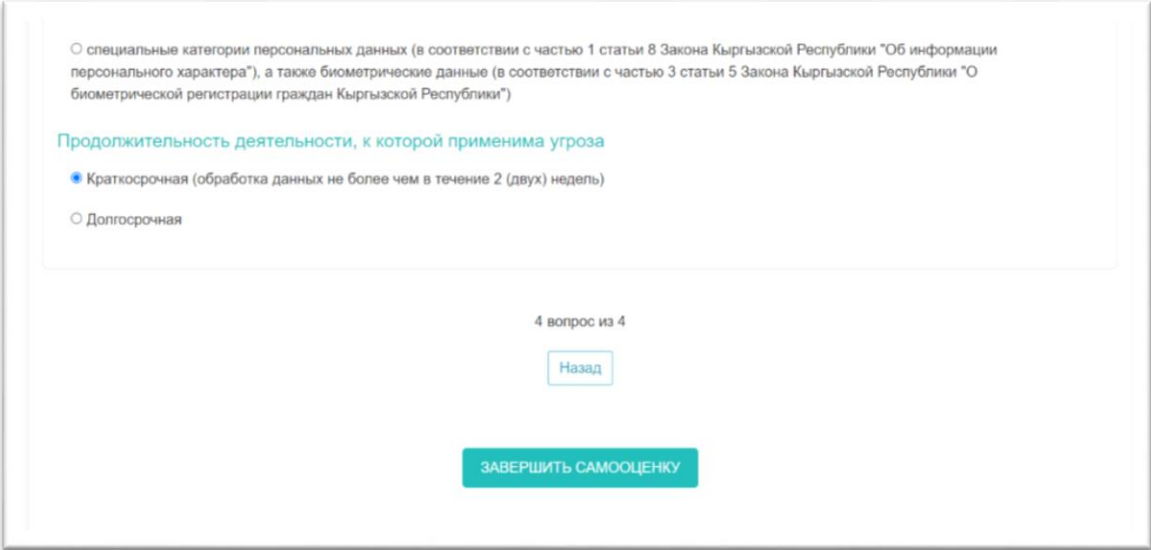

Рис.3. Кнопка "Завершить самооценку".

4. В появившемся окне посмотрите на результаты. См. Рис.4.

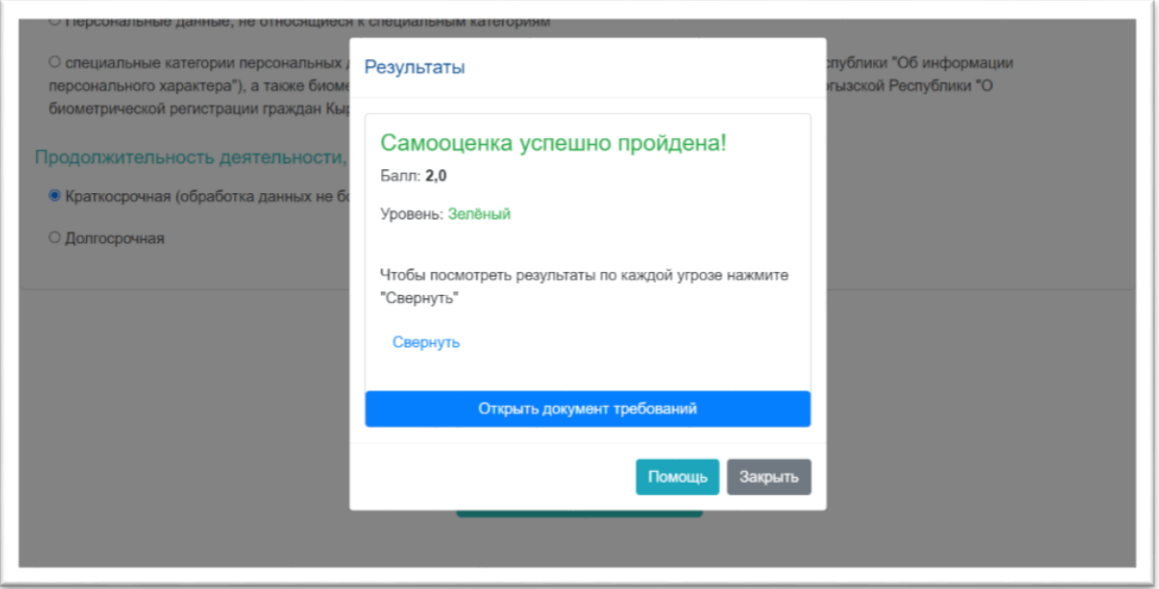

Рис.4. Окно результата.

5. Для более подробного просмотра результатов нажмите на кнопку "Свернуть". См. Рис.5.

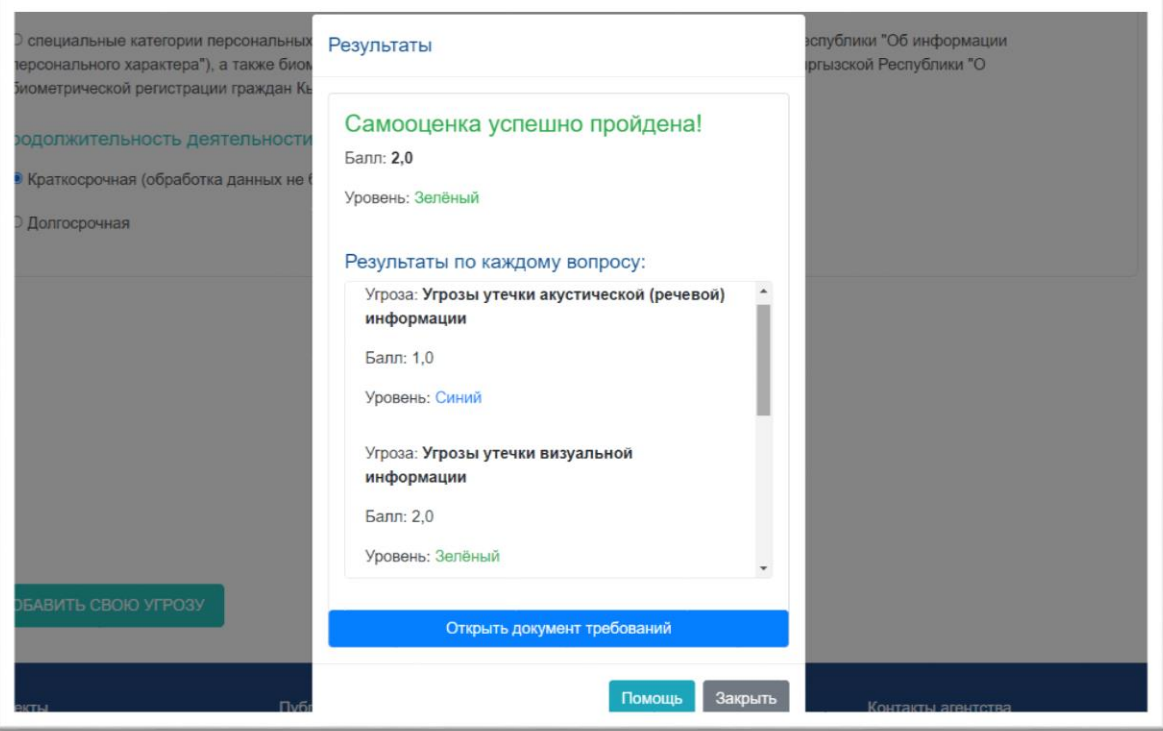

Рис.5. Свёрнутый результат для подробной информации.

6. При нажатии кнопки "Открыть документ требований" откроется документ требований соответстующий вашему уровню по результатам опроса (синий, зеленый, желтый и красный). См. Рис.6.

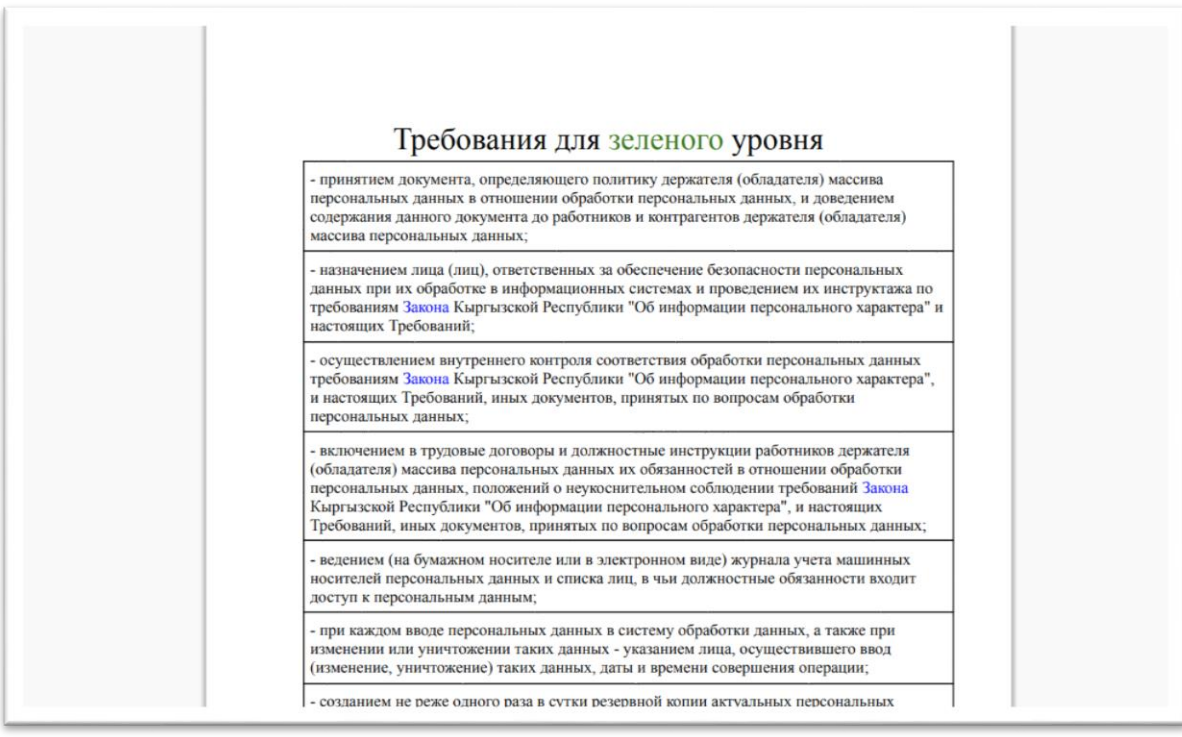

Рис.6. Документ требований.

**Уровни безопасности персональных данных в зависимости от угроз безопасности этих данных определяются для каждой информационной системы или группы информационных систем следующим образом:**

1) "синий" - наличие угроз с рейтингом не более 1 балла;

2) "зеленый" - наличие угроз с рейтингом 2 балла (но не более);

3) "желтый" - наличие угроз с рейтингом от 3 до 6 баллов включительно (но не более);

4) "красный" - наличие угроз с рейтингом более 6 баллов.

Для того чтобы добавить свою угрозу и пройти опрос в странице опроса на верхнем правом углу нажмите на кнопку "Добавить свою угрозу". В открывшемся окне напишите свою угрозу и сохраните. См. Рис.7.

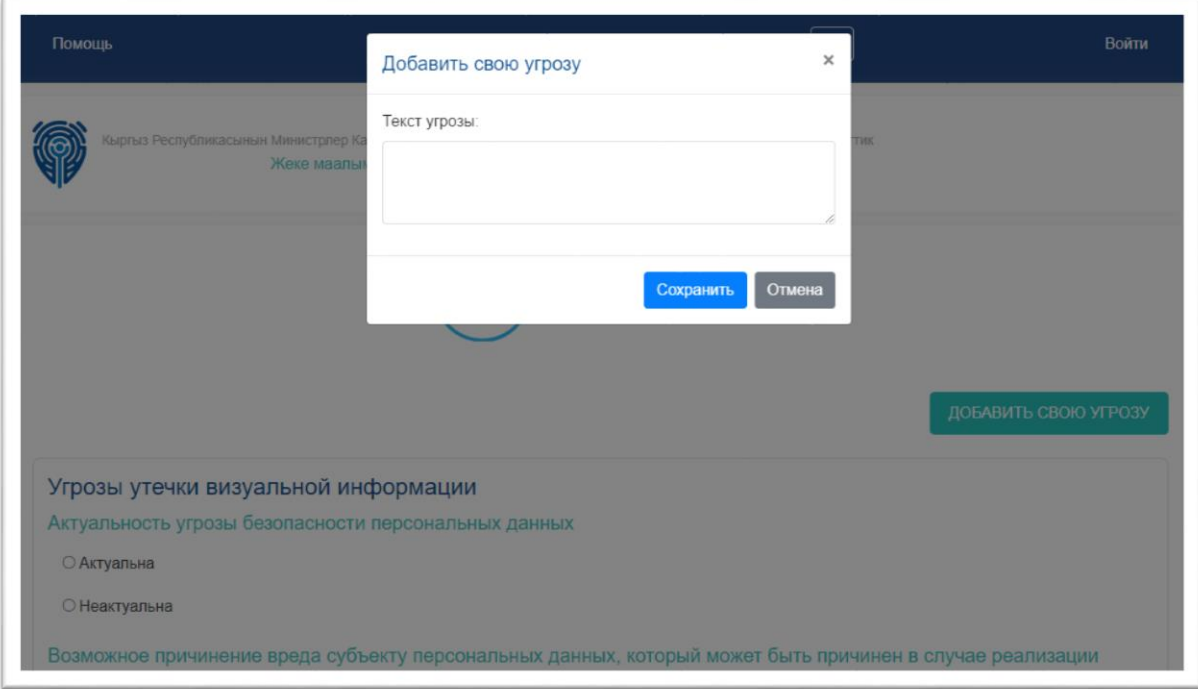

Рис.7. Окно для добавления пользователем угрозы.